## **J** Duke Clinical Research Institute *Quick Reference Card*

## **Cisco AnyConnect**

Fundamentals on a *Non*-DCRI Windows Computer

#### **Overview**

If you are away from a DCRI facility and you need to access DCRI/Duke network resources, the recommended remote access option is **AnyConnect** from Cisco Systems. This Desktop application is also referred to as VPN (Virtual Private Network) or Duke Health VPN. This quick reference card (QRC) summarizes basic AnyConnect operations on Microsoft Windows 7, 8, 8.1, or 10.

 This document assumes you have installed the application according to the instructions in the *Cisco AnyConnect: Installing on a Non-DCRI Windows Computer* QRC.

### **About Cisco AnyConnect**

With this Virtual Private Network (VPN) application, you can use your own personal Windows computer to access remotely:

- **•** Resources on the DCRI Intranet and protected websites and web applications (such as EPM Time Card), secure SharePoint sites, and shared network drives.
- **•** (*if applicable*) A Virtual Machine (VM) or a *DCRI-issued* Windows computer running at your desk at a DCRI facility.

### **Requirements**

To access this service, you must have:

- **•** Windows 7, 8, 8.1, or 10.
- **•** A high-speed Internet connection (wired or wireless).
- **•** A valid NetID and working password.
- **•** Multi-Factor Authentication (MFA) enabled. For more information, see [http://library.dcri.duke.edu/dtmi/IT/](http://library.dcri.duke.edu/dtmi/IT/Remote/Q/MFA.pdf) [Remote/Q/MFA.pdf.](http://library.dcri.duke.edu/dtmi/IT/Remote/Q/MFA.pdf)

### **Logging On**

**1** Launch the **Cisco AnyConnect Secure Mobility Client** application.

**Tip**: Look in the system tray or conduct a

search for *any*. The Cisco AnyConnect Secure Mobility Client connect dialog appears.

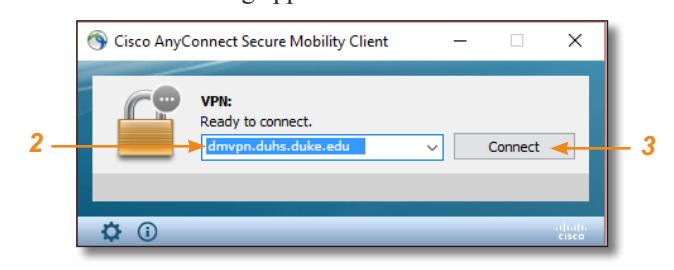

**2** Ensure the address in the combo box is: **dmvpn.duhs.duke.edu**

- **3** Click **Connect**. Wait for the log on dialog to appear.
- **4** In **Username**, enter your Duke NetID, and then enter your network **Password**.

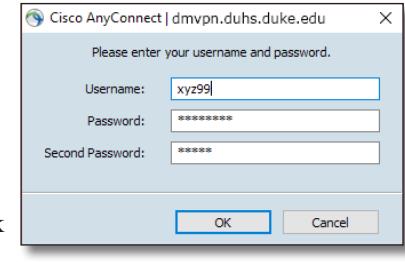

**5** In the **Second Password** field (sometimes seen as **Security Key**), enter your Multi-Factor Authentication (MFA):

 Enter into this field a **Duo Mobile** app code (by  $\overline{\mathbf{x}}^{\bullet}$  tapping the app's key icon), YubiKey code, or an unused SMS (Short Message Service) code. Otherwise, you are expected to enter one of the following *words*:

- **•** Enter **phone** to have the system call the top phone you listed on the Duke Office of Information Technology (OIT) MFA website. You can enter **phone2** or **phone3** to have the system call the second or third phone on your list.
- **•** Enter **push** to have the system push notification to the Duo Mobile app on the top smartphone or tablet you listed in the OIT website. You can enter **push2** or **push3** to send to the second or third device on your list.
- **•** Enter **sms** to have the system text you a batch of passcodes. Enter one of them into this field to authenticate this session.

#### **6** Click **OK**.

After you complete your MFA verification, the application securely logs you on to the DCRI/Duke network. When done, the following banner appears in the lower right area of the computer screen for a few seconds, and then fades away.

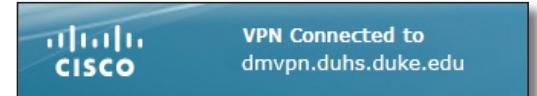

This application works "behind the scenes"—there are no application-specific screens or other controls to "operate" this VPN application.

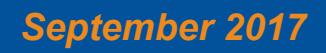

### **Accessing DCRI Intranet and Secure SharePoint Sites**

You can use your choice of browser to reach resources on the DCRI Intranet and secure SharePoint sites (Team, Collaboration, and TMF [Trial Master File] site collections).

Here are a few commonly visited addresses on the DCRI Intranet.

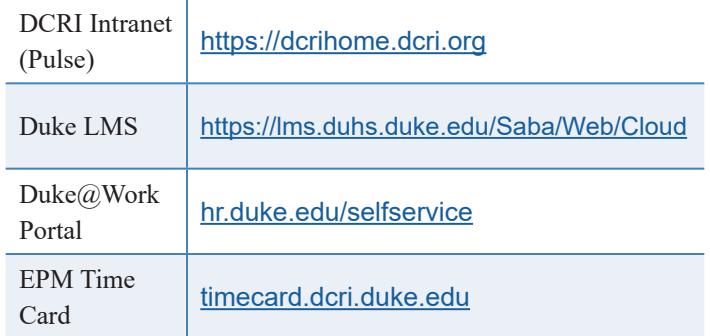

### **Accessing Shared Network Drives**

AnyConnect supports shortcuts you created to network drive locations. If you do not have a shortcut to a location you need (and have permission to access) use the following table.

**1 Open a window in Windows** (*not* in a browser), enter one of the following into the address bar, and then press **Enter**:

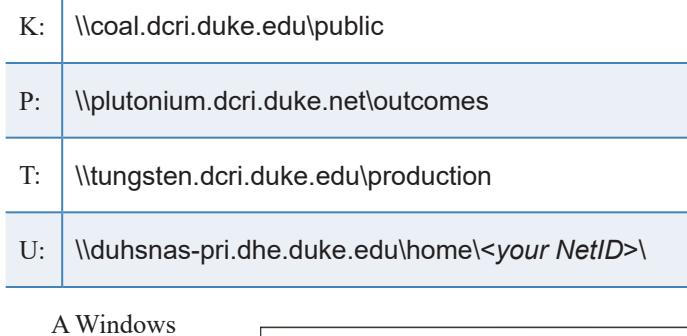

Security dialog opens. **2** In the top field, enter **dhe\**, followed by your NetID (example:

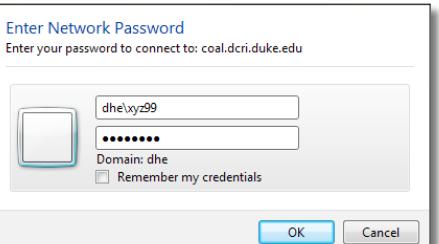

- **3** In the bottom field, enter your network password. For security, do *not* select Remember my credentials.
- **4** Click **OK**.

dhe\xyz99).

The drive opens at that location. Navigate down, as needed, to reach the directory and file(s) you need.

## **Cisco AnyConnect**

Fundamentals on a *Non*-DCRI Windows Computer

### **Accessing a VM or the Desktop of a DCRIissued Windows Computer at Work**

If you have access to a Windows Virtual Machine (VM)—or have a DCRI-issued Windows computer (desktop or laptop) currently running at your desk in a DCRI facility—you can use AnyConnect to access the Desktop of the VM or Windows computer from any remote location.

For this feature to work, the following must be in place.

- **•** To access a VM, you must have its address available to complete Step *2.*
- **•** To access a DCRI-issued Windows computer, you must have:
	- **◊**  The DCRI computer's name (the number that begins with "DCRI-" on the asset tag) available to complete Step *2*.
	- **◊**  The DCRI computer powered *on* and connected to the wired network, with you logged *off*. External monitors, if used, can be powered *off*.
- **1** On your computer, find and open the **Remote Desktop Connection** application.

#### **Tips**:

**•** Using the Windows' search or Cortana, just entering the word **remote** generally finds the application.

Remote Desktop Connection

**•** If you will be using this application often, consider pinning it to the Start menu or the Taskbar.

and the state of the

The initial dialog appears.

- **2** In the **Computer** field, enter the VM address or DCRI Computer name.
- **3** Click **Connect**.

The Enter your Credentials dialog appears.

**4** In the top box, enter **dhe\**, followed by your Duke NetID (*example*: dhe\xyz99).

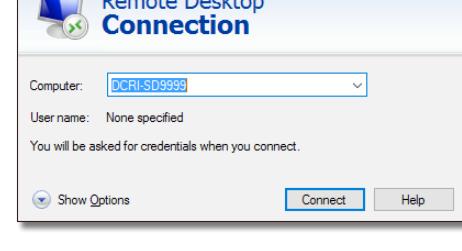

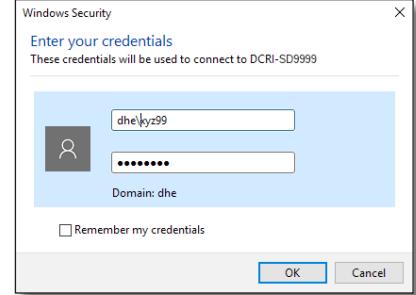

**5** In the bottom box, enter your network password, and then click **OK**.

**Note**: For security, do **not** select *Remember my credentials*.

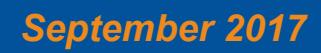

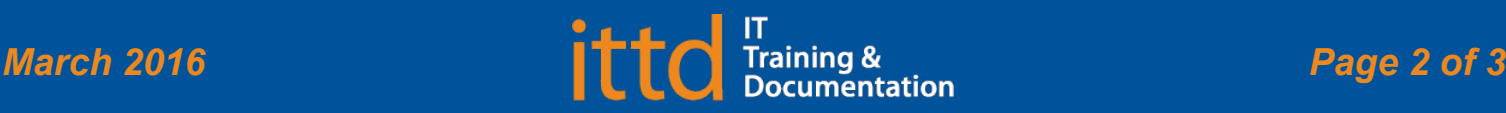

 $\times$ 

## **Juke** Clinical Research Institute *Quick Reference Card*

Remote Desktop Connection The identity of the remote<br>you want to connect anyw .<br>The remote computer could not be authenticated due to prob<br>security certificate. It may be unsafe to proceed.

Name in the certificate from<br>DCRI-SD3013.dcri.int

The following errors were encountered while valid-<br>computer's certificate:

The certificate is not from a trusted certifying authorit vant to connect despite these certificate errors? ○ Don't ask me again for connections to this compute

# **Cisco AnyConnect**

Œ

Fundamentals on a *Non*-DCRI Windows Computer

A bar shows the progress of connecting.

- **6** If the Remote Desktop Connection certificate message appears, complete the following.
	- **a** (*optional*) You can select the **Don't ask me again for connections to this computer checkbox** near the bottom.
	- **b** Click **Yes**.

H.

**7** When the blue screen appears, click the **OK** button near the center.

> A full-screen version of your Windows Desktop on your work computer appears.

> At the top of the window is a blue toolbar.

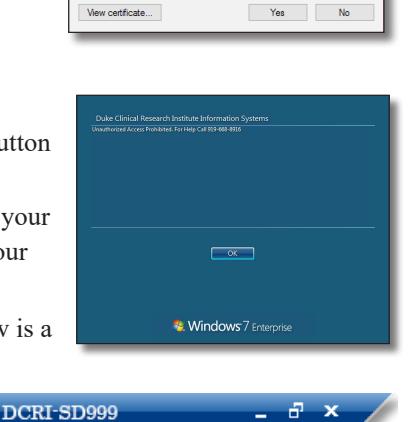

Use your local keyboard and mouse as if you were seated in front of this computer at work, including browsing to folders on network drives (that you have permission to access).

**8** To reduce the page size (so you can cut and paste files to or from your local computer), click  $\Box$  on the blue toolbar.

**Note**: To return to full screen, double-click anywhere in the window's title bar (across the top).

**9** To minimize, click  $\blacksquare$  on the blue toolbar.

The window minimizes while the icon on the right appears in the Taskbar. Click this icon to maximize the window.

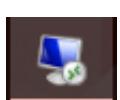

- **► Ending the Remote Desktop Session**
- **1** To end the session, click  $\mathbf{\times}$  on the blue toolbar.

A confirmation message appears.

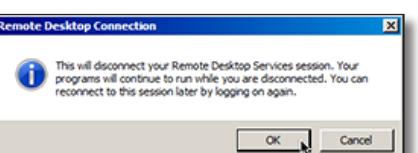

**2** Click **OK**.

Both the window

to the remote computer and the Remote Desktop Connection application close.

### **Ending Your AnyConnect Session**

Whenever you are not actively using Cisco AnyConnect, please **end your session** to free up network resources for the benefit of other users.

- **1** Do either of the following.
	- **•** In the System Tray, click the AnyConnect icon (if not seen, click the triangle  $\blacksquare$  to view hidden icons).
	- **•** If you have the application pinned to your Taskbar, click the app's icon.

The main Cisco AnyConnect Secure Mobility Client dialog appears.

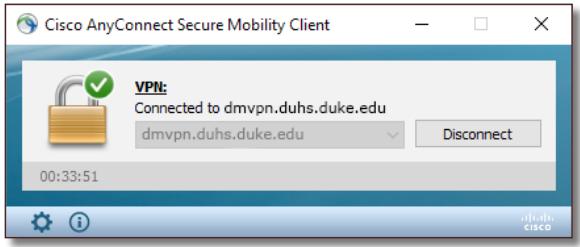

#### **2** Click **Disconnect**.

All AnyConnect connections drop. When the dialog shows the app is *Ready to connect*, you can close this window.

### **Getting Help**

If you have questions or comments about the content of this QRC, please email [IT Training](mailto:dcriittrain%40dm.duke.edu?subject=) [**dcriittrain@dm.duke.edu**]. If you experience any technical problems working with Cisco AnyConnect that you are unable to resolve, email the [DCRI](mailto:dcriservicedesk%40dm.duke.edu?subject=)  [Service Desk](mailto:dcriservicedesk%40dm.duke.edu?subject=) [**dcriservicedesk@dm.duke.edu**] or, for timesensitive issues, call them Monday through Friday (6 a.m. to midnight, Eastern time, except holidays) at 919.668.8916.

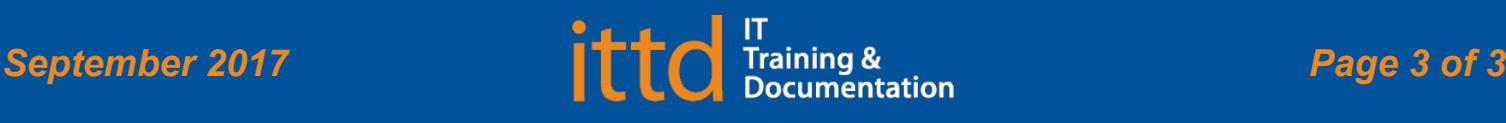